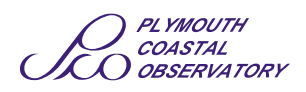

## Downloading Data from our Website

## **www.southwest.coastalmonitoring.org**

All the data collected by the South West Regional Coastal Monitoring Programme is freely available from our website.

For the latest updates, newsletters and more information on the Programme select the Latest News link from the menu at the top of the page.

## **The following steps will give you a basic guide to searching for and downloading data from the website.**

1. To learn about the different data types we provide click the **Our Data** link from the **Home Page** and highlight the data type from the menu.

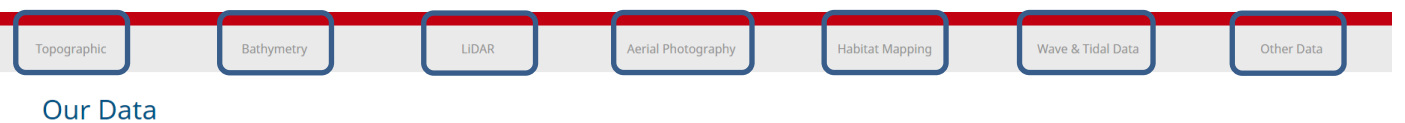

Since 2006 we have been collecting the coastal monitoring data for the entire South West coast. We have a wide range of data including aerial surveys, wave and tide monitoring, bathymetric surveys of the seabed close to the shore, and topographic beach surveys carried out on foot by our team of highly skilled scientists

2. Alternatively if you already know which data you require click the pop out **Links** tab at the side of the page to view all the downloadable content.

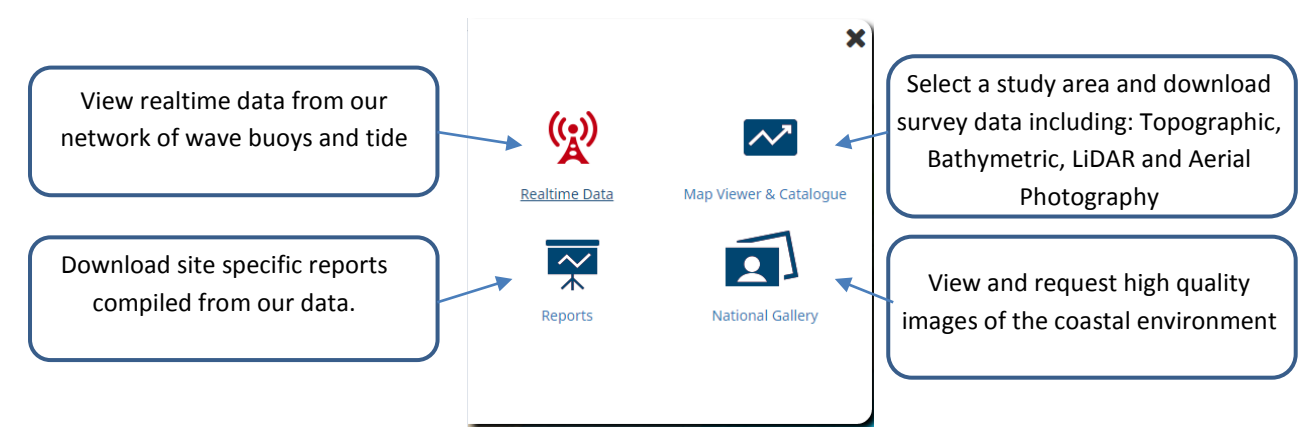

3. Clicking the **Map Viewer & Catalogue** icon will take you to a page with options to register with the website (this is **free** and necessary if you wish to download any of the data), view the terms and conditions of the website or access the data specification.

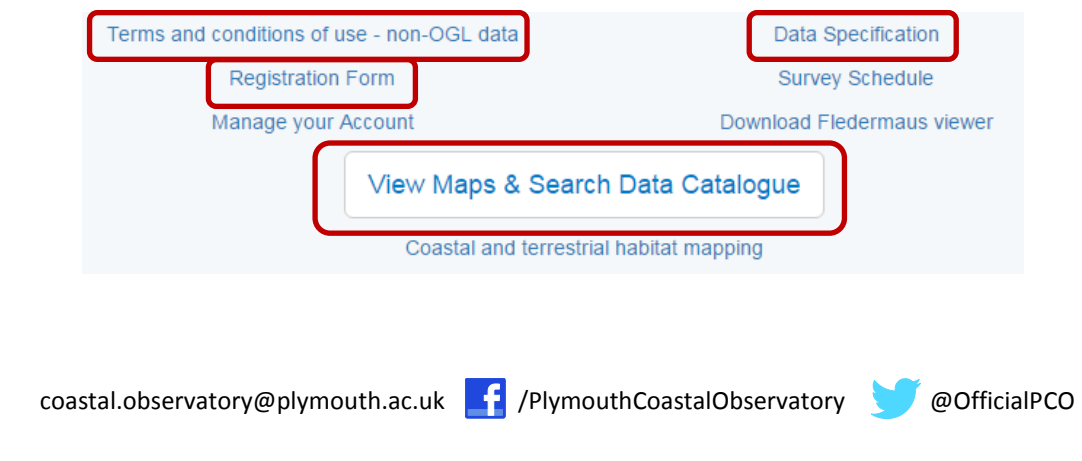

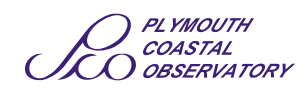

- 4. The '**Data Specification**' link will provide you with important information on the file formats which can be downloaded from the site so that you can determine whether the data will be suitable for your purpose.
- 5. Once you have registered, click on **View Maps & Search Data Catalogue** to view an interactive map of the data.

The data catalogue works in much the same way as a GIS system would. It is based around a map and a layer menu which allows the user to select different layers corresponding to different data types and establish whether the data is available in their particular region at a glance.

- 6. Zoom to your area of interest using the mouse wheel and pan (hand symbol)  $\mathbb{N}^{\mathsf{U}}$  or the magnifying glass tool  $\left( \bigoplus$
- 7. Tick/untick the layers on the left hand panel to show the coverage of the types of data e.g. LiDAR data, topographic data etc.
- 8. Click the polygon symbol  $\Box$  then click points on the map to draw a polygon around the area you want data for (double click the last point to complete the polygon). You can define several separate polygons. To delete a polygon click the delete polygon symbol select the polygon you wish to delete and press delete on the keyboard.
- 9. Press the next button above the map (1) Map Search | Next | then select the data you want (aerial photography, topographic, bathymetric etc.) by ticking the appropriate boxes. The data types that appear already ticked are the most common download types.
- 10. Once you have chosen your data type press the next button **2 Refine Search** Next or click view your results under the summary of results panel on the left. Next
- 11. Your results will then be displayed as individual files. By clicking on '**view**' in the metadata column you can view the metadata for each individual file.
- 12. You can select which surveys to place in your basket by clicking the individual boxes in the '**in basket**' column (they will automatically be added to your basket) or alternatively you can add all the results to your basket by clicking on the link below the results summary on the left of the page.
- 13. Click on the '**view your basket**' link under the summary of results on the left. If your basket contains all the data you require, click on the '**download basket**' link under the summary of basket on the left to download your data

*Please note that if the amount of data you require is greater than 300MB it will have to be downloaded in multiple download sessions*

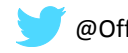